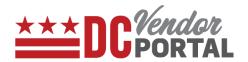

# View Rejected Invoices, Edit, Re-submit on Vendor Portal

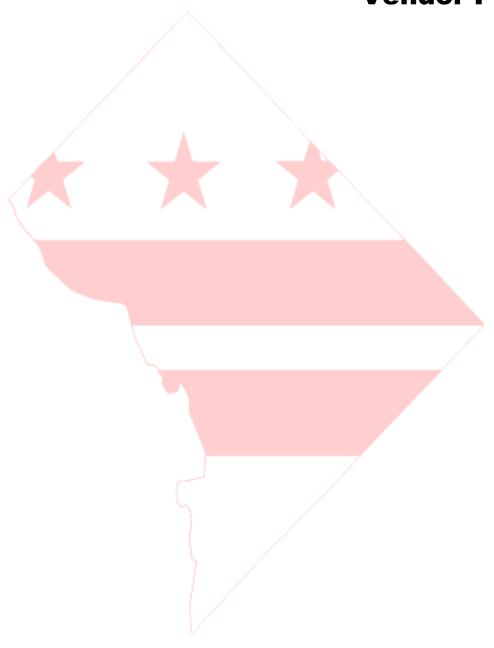

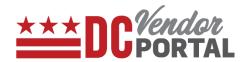

## **Standard Process**

How to view and edit the rejected invoices and re-submit on vendor portal

#### **Overview**

## **Performed by**

Registered DC Vendor

#### **User Interface**

DC Vendor Portal (www.vendorportal.dc.gov)

## **Supported Browsers**

The following Internet browsers: IE, Chrome, Edge, Firefox or Safari

# **Procedure Steps**

- 1. In a browser, open <a href="https://www.vendorportal.dc.gov">www.vendorportal.dc.gov</a>
- 2. Login from the home page of portal with user credentials.
- 3. Select Invoices tab on menu bar at top of the page.
- 4. Identify the rejected invoice by using Purchase Order Number, Invoice Number, Agency or Invoice Create Date.
- The results can be sorted by the following field names: Agency, Invoice number, Purchase Order number, Create Date, Invoice Amount, Invoice Status by selecting the up/down arrow buttons next to the field names.
- 6. Users can view comments for the rejection reasons.
- 7. Select the "Edit" button in the Action column to resubmit the rejected invoices.

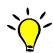

Tip: Only rejected invoices can be edited.

Invoices must be submitted upon creation; they cannot be saved for later submission.

# View Rejected Invoices, Edit and Re-submit

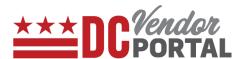

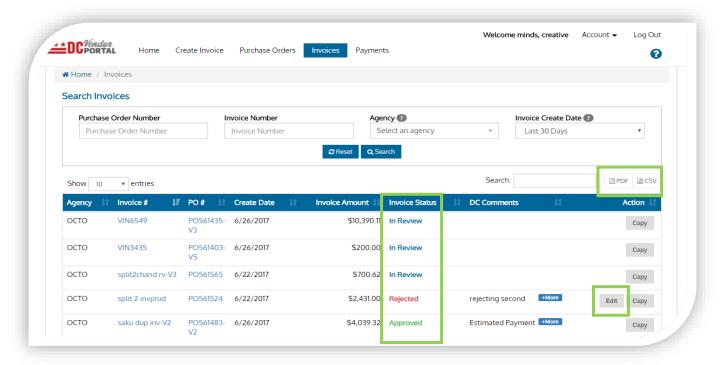

8. The following screen appears when the user selects the edit button.

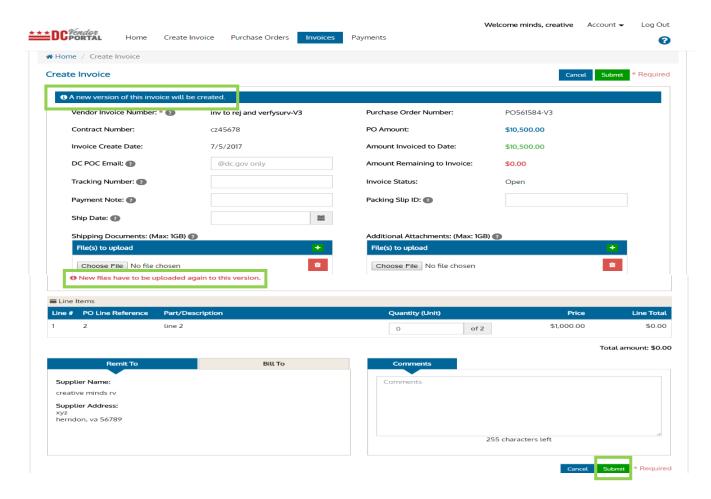

# View Rejected Invoices, Edit and Re-submit

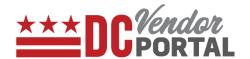

- 9. A new version of the invoice will be created.
- 10. Users must complete all the mandatory fields and make necessary changes to address the comments.

\_\_\_\_\_

Note: When re-submitting the invoices, please attach all the supporting documents. Earlier submitted supporting documents will not be available in the system.

\_\_\_\_\_\_

- 11. Comments can be added in the vendor "Comments" section.
- 12. After comments have been made, select submit button.
- 13. Once submitted, a new version of invoice will appear on the dashboard with the invoice status as "Pending" as highlighted in the screen below.

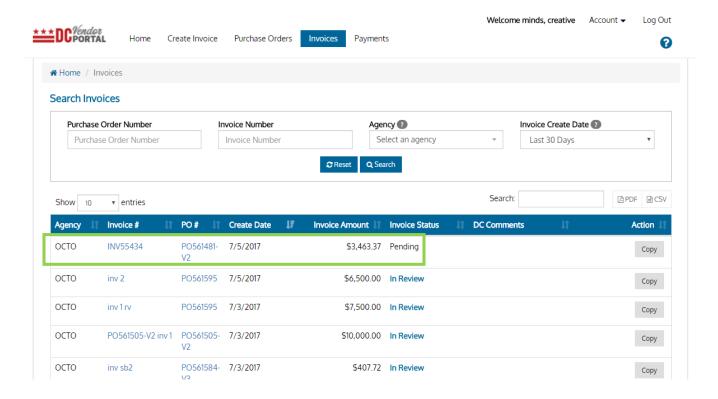

END OF DOCUMENT -